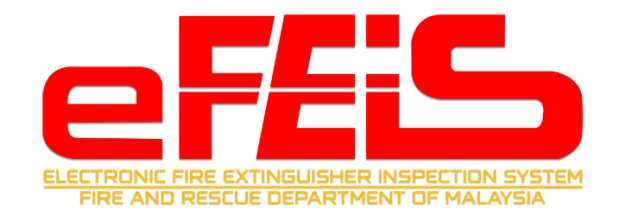

# **JABATAN BOMBA DAN PENYELAMAT (JBPM)**

# **eFEIS 2.0**

**ELECTRONIC FIRE EXTINGUISHER INSPECTION SYSTEM 2.0**

# **MANUAL PENGGUNA**

**COMPETENT PERSON**

**Versi 1.0**

# **KANDUNGAN**

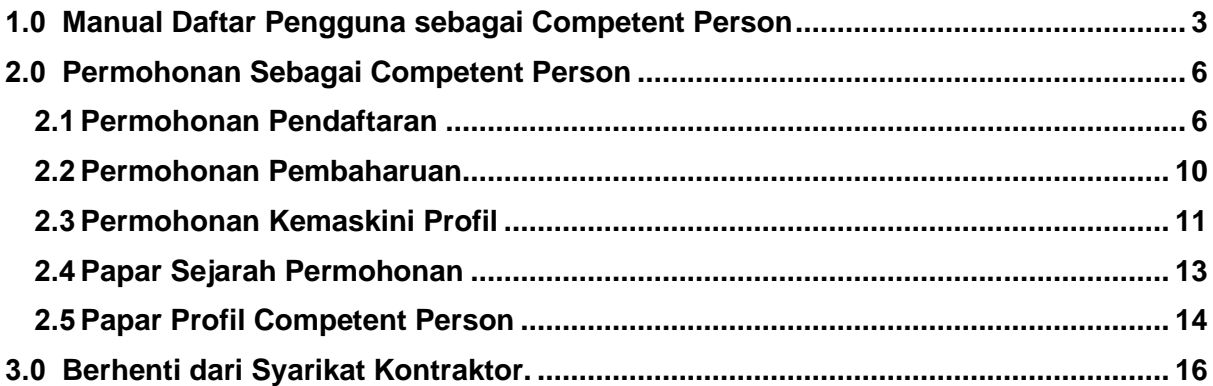

### <span id="page-2-0"></span>**1.0 Manual Daftar Pengguna sebagai Competent Person**

1. Buka pautan [efeis.bomba.gov.my.](https://efeis.bomba.gov.my/) Sila klik pada menu Log Masuk / Daftar Masuk.

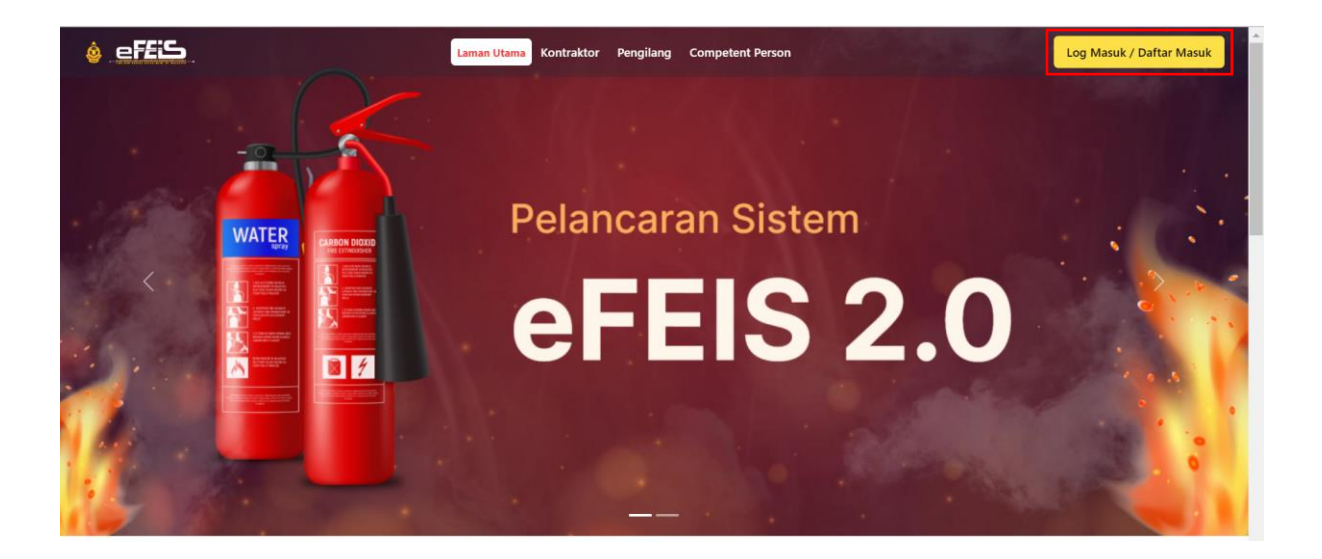

2. Untuk melakukan pendaftaran sebagai pengguna, sila klik pada Belum ada akaun berdaftar? Klik sini.

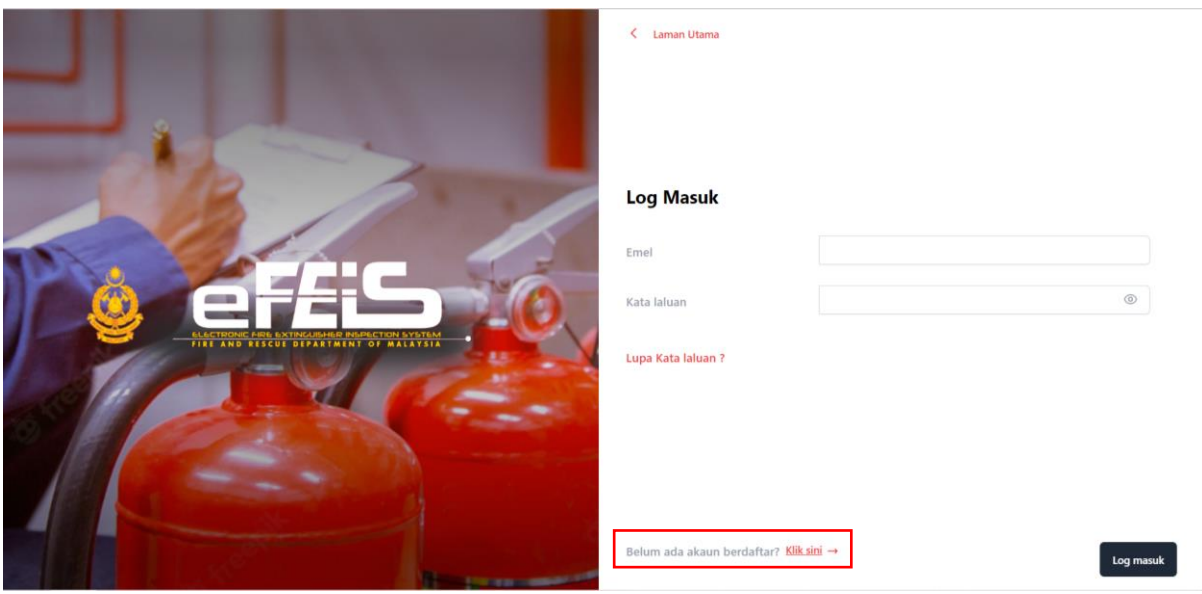

3. Sila pilih peranan sebagai Competent Person dan lengkapkan borang yang dipaparkan. Kaata Laluan perlu mematuhi syarat yang telah dipaparkan. Kemudian tekan butang DAFTAR.

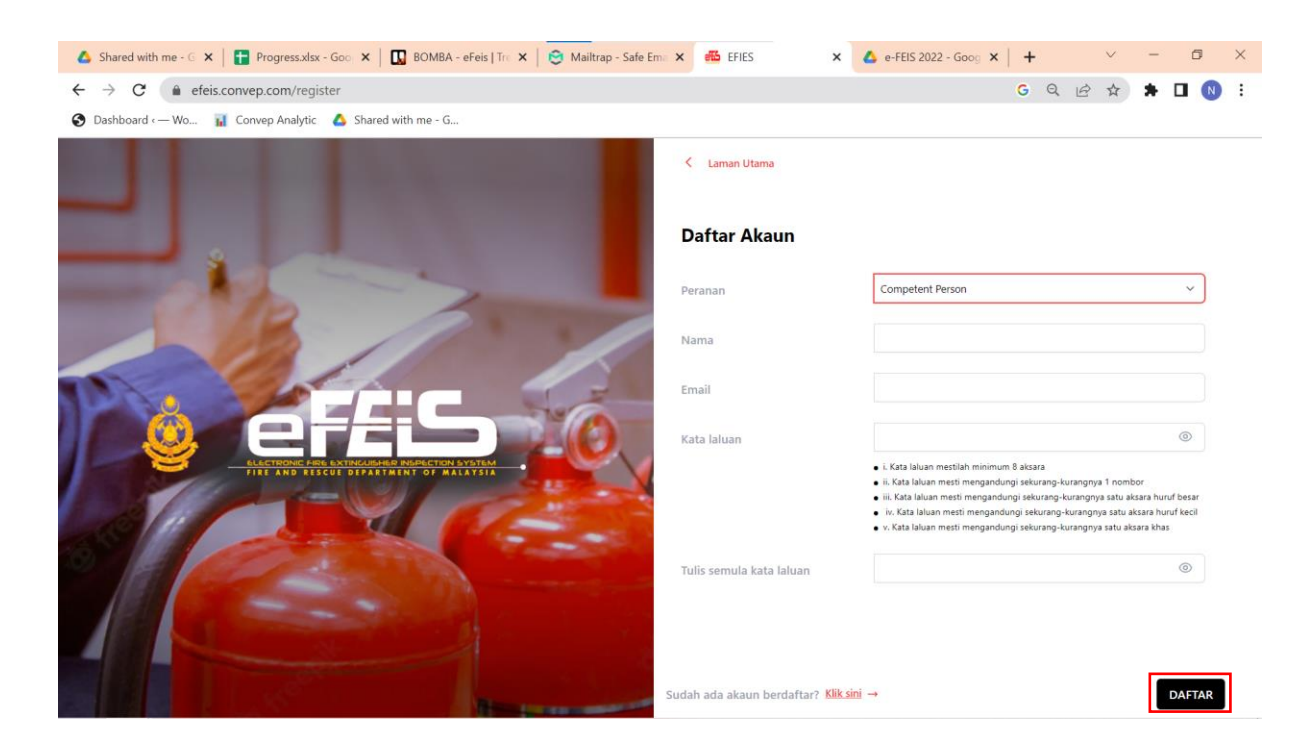

4. Notifikasi Kepastian untuk menghantar borang pendaftaran akan dikeluarkan. Sila klik Ya untuk menghantar borang.

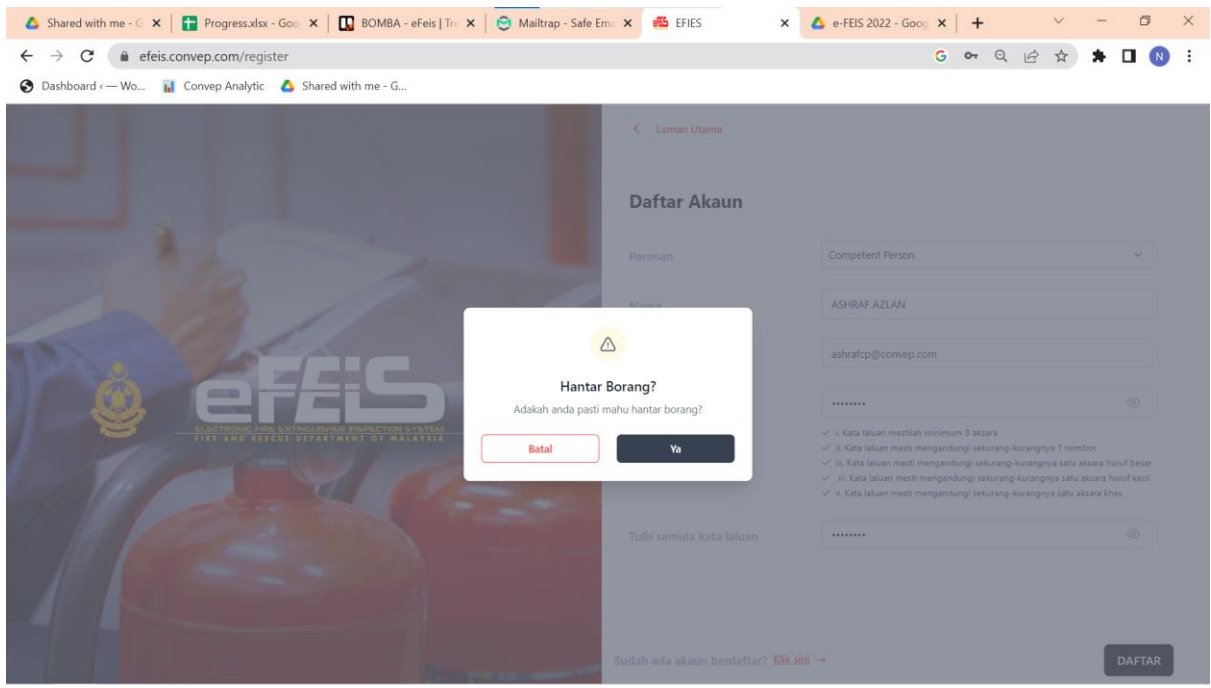

5. Notifikasi **Daftar Pengguna Berjaya**. Anda perlu mengesahkan akaun. Emel pengesahan akan dihantar kepada emel yang didaftarkan. Sila cek emel untuk mendapatkan pautan pengesahan.

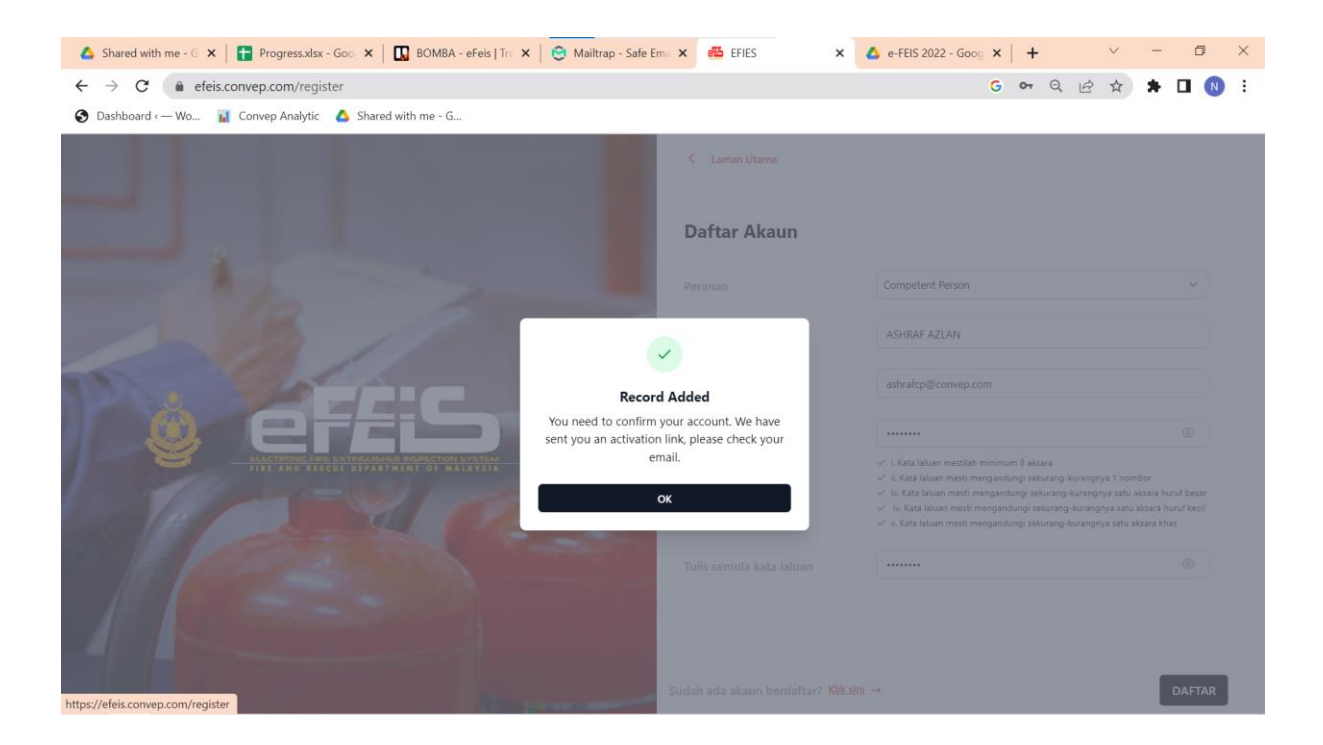

6. Emel pengesahan akaun adalah seperti berikut. Sila klik pada Sahkan Akaun.

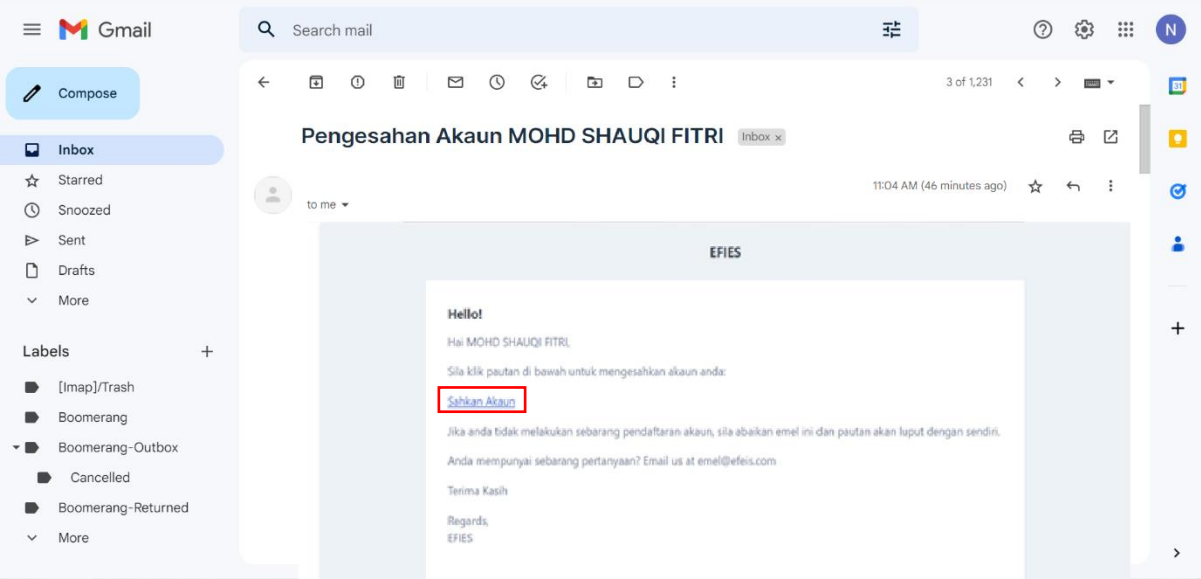

7. Pendaftaran pengguna sebagai Competent Person anda telah berjaya. Sila log Masuk untuk meneruskan permohonan pendaftaran Competent Person.

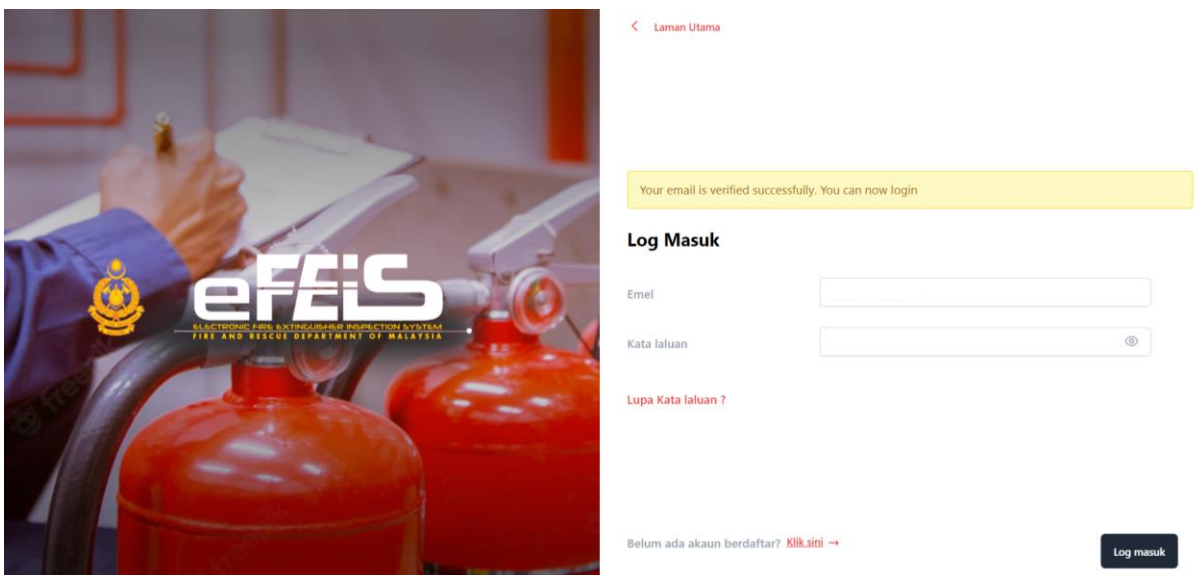

### <span id="page-5-0"></span>**2.0 Permohonan Sebagai Competent Person**

#### <span id="page-5-1"></span>**2.1 Permohonan Pendaftaran**

1. Klik Permohonan Pendaftaran Competent Person yang terdapat pada Dashboard.

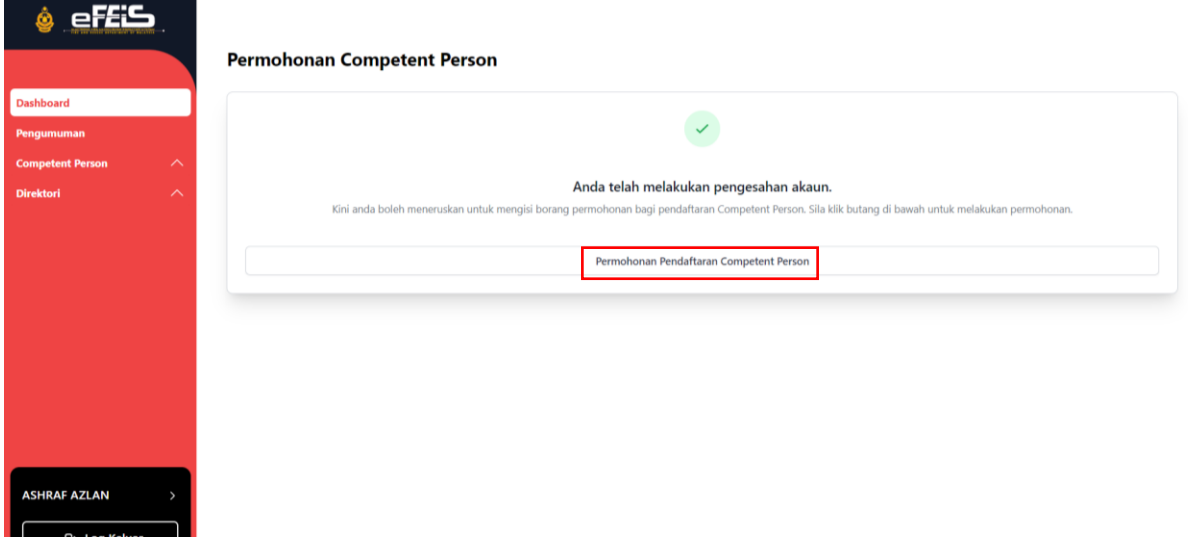

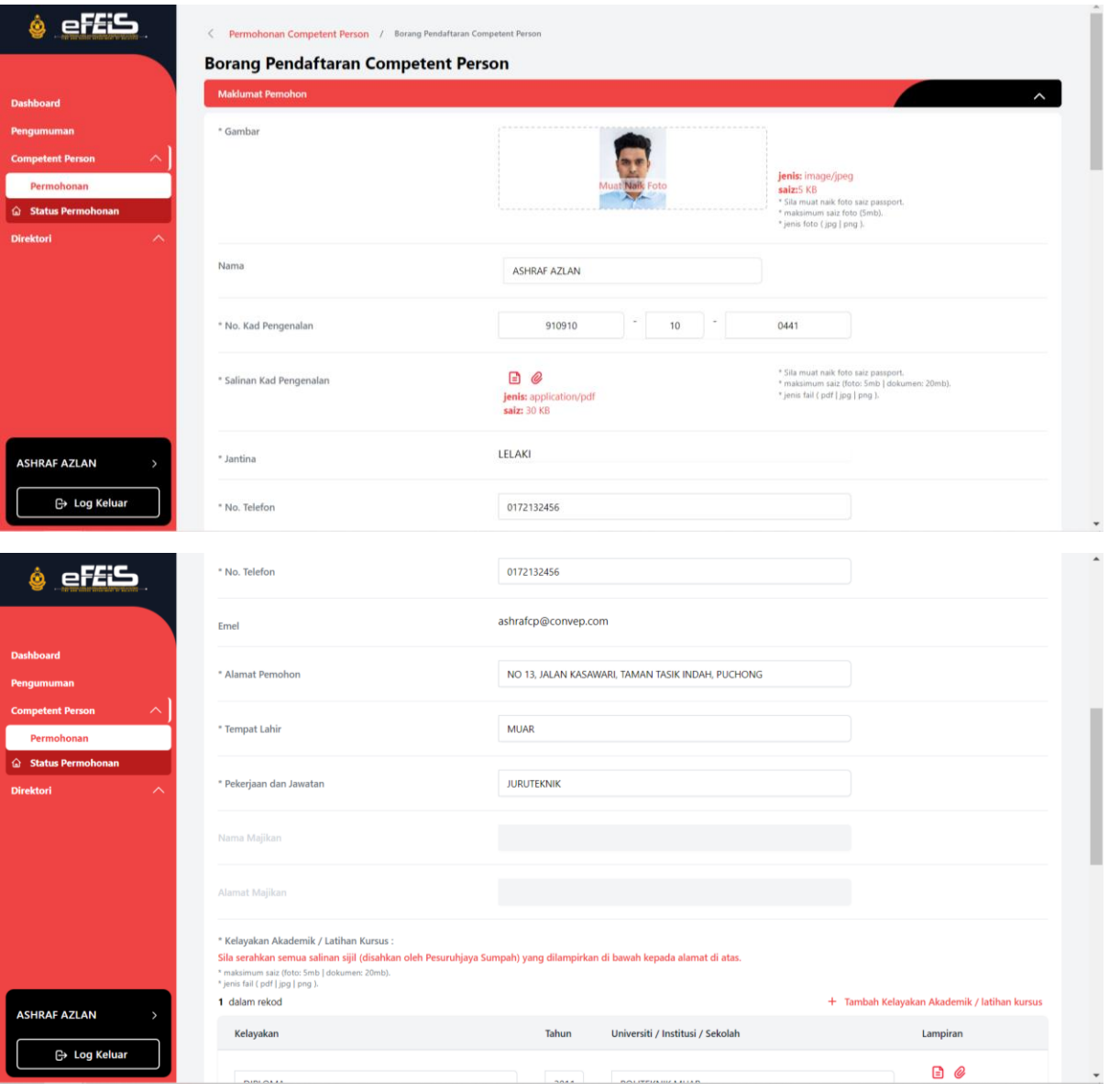

# 2. Lengkapkan borang pendaftaran pendaftaran. Kemudian, klik HANTAR.

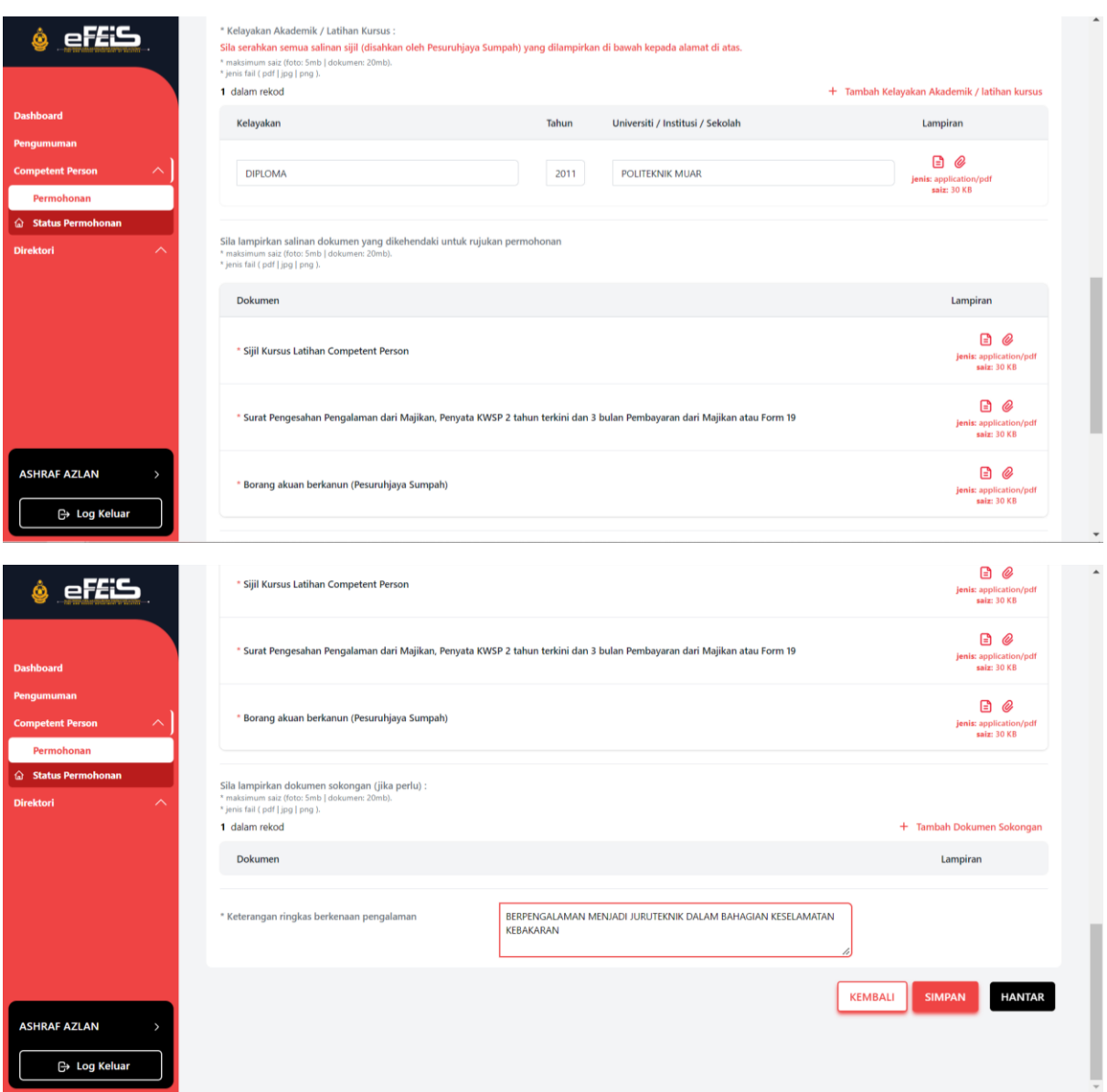

3. Notifikasi kepastian untuk menghantar borang akan dikeluarkan. Klik YA.

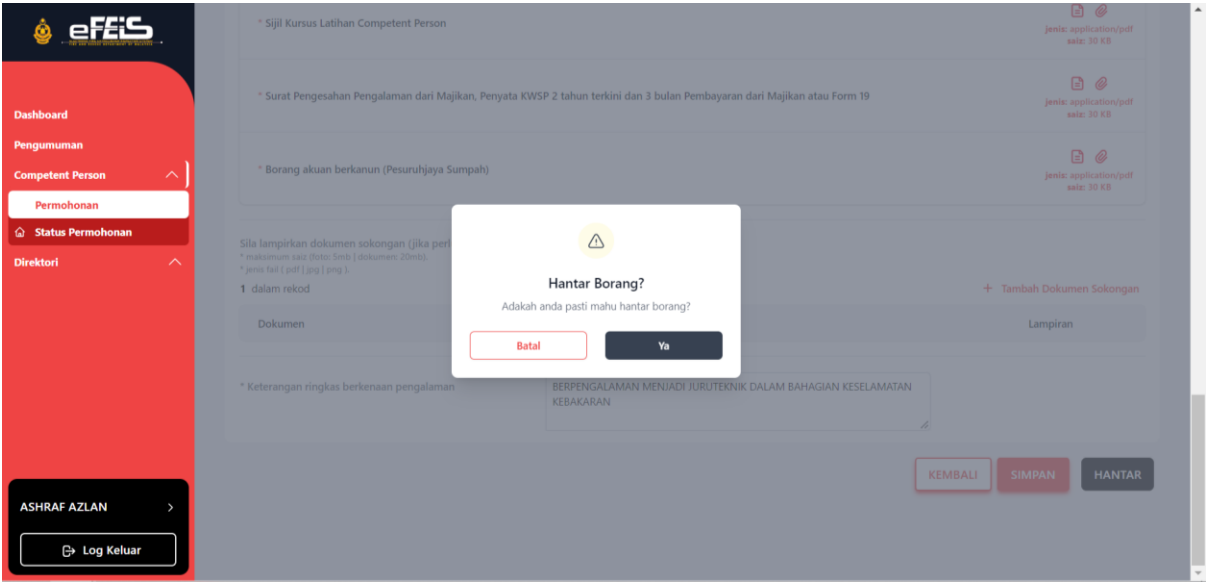

- 4. Permohonan akan dipaparkan pada senarai permohonan competent person.
	- Status akan bertukar kepada **lulus permohonan** sekiranya permohonan telah diluluskan.
	- Sekiranya status **dikembalikan**, pemohon perlu mengemaskini butiran tidak lengkap yang ditanda.
	- Sekiranya status **ditolak**, Permohonan akan dikira Gagal dan pemohon perlu membuat permohonan semula.

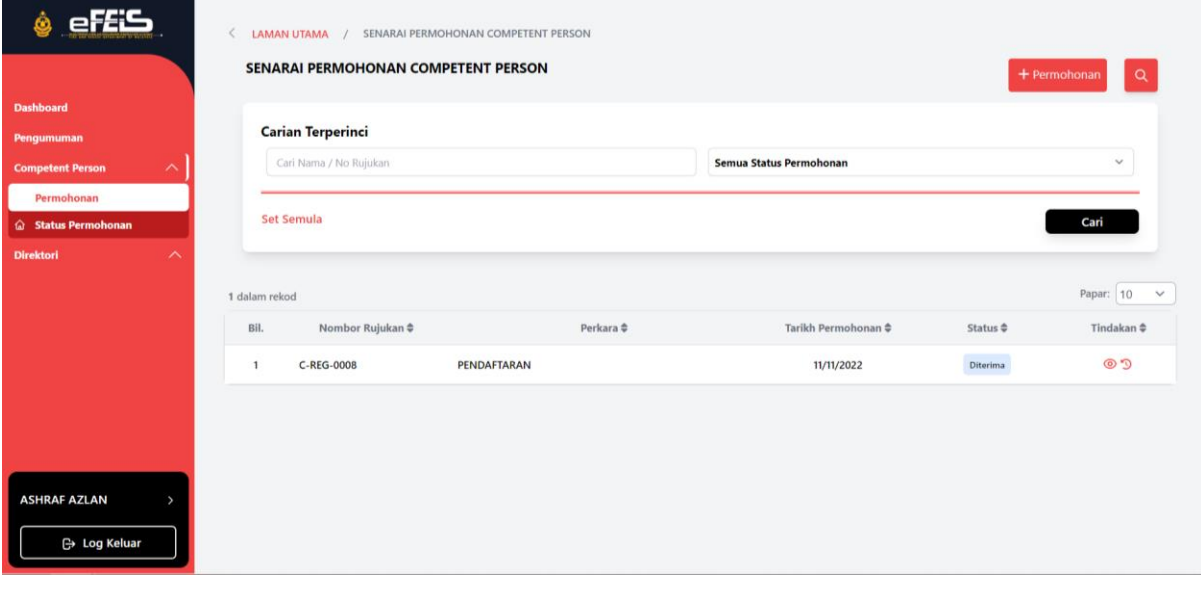

### <span id="page-9-0"></span>**2.2 Permohonan Pembaharuan**

- 1. Klik Permohonan dan pilih Pembaharuan Akaun
	- Pembaharuan hanya boleh dilakukan 60 hari sebelum tarikh luput akaun.

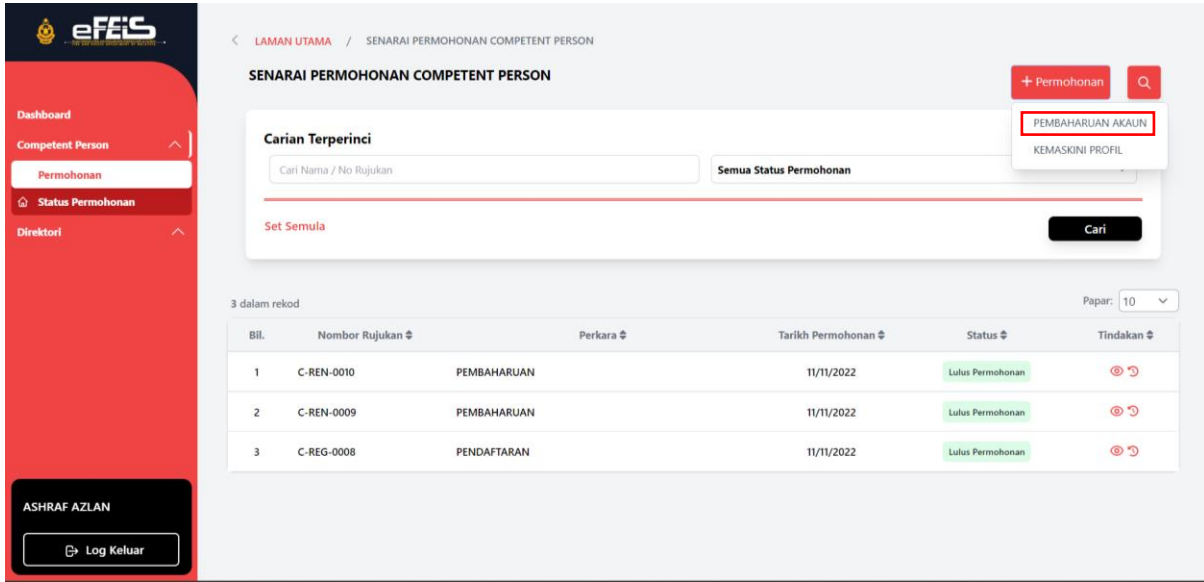

- 2. Lengkapkan borang pembaharuan. Kemudian, klik HANTAR.
	- Untuk melakukan pembaharuan untuk tahun ke-5, competent person wajib menghadiri kelas refresher untuk kursus latihan CP dan memuatnaik sijil terbaru.

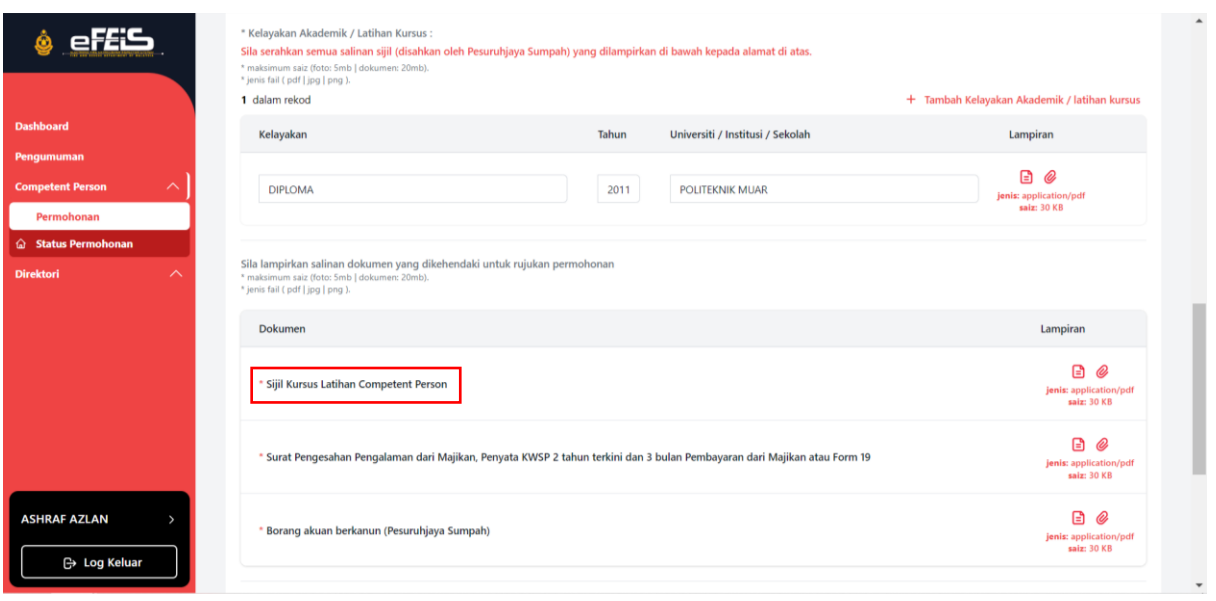

- 3. Notifikasi kepastian untuk menghantar borang pembaharuan akan dikeluarkan. Klik YA.
	- Status akan bertukar kepada **lulus permohonan** sekiranya permohonan telah diluluskan.
	- Sekiranya status **dikembalikan**, pemohon perlu mengemaskini butiran tidak lengkap yang ditanda.
	- Sekiranya status **ditolak**, Permohonan akan dikira Gagal dan pemohon perlu membuat permohonan semula.

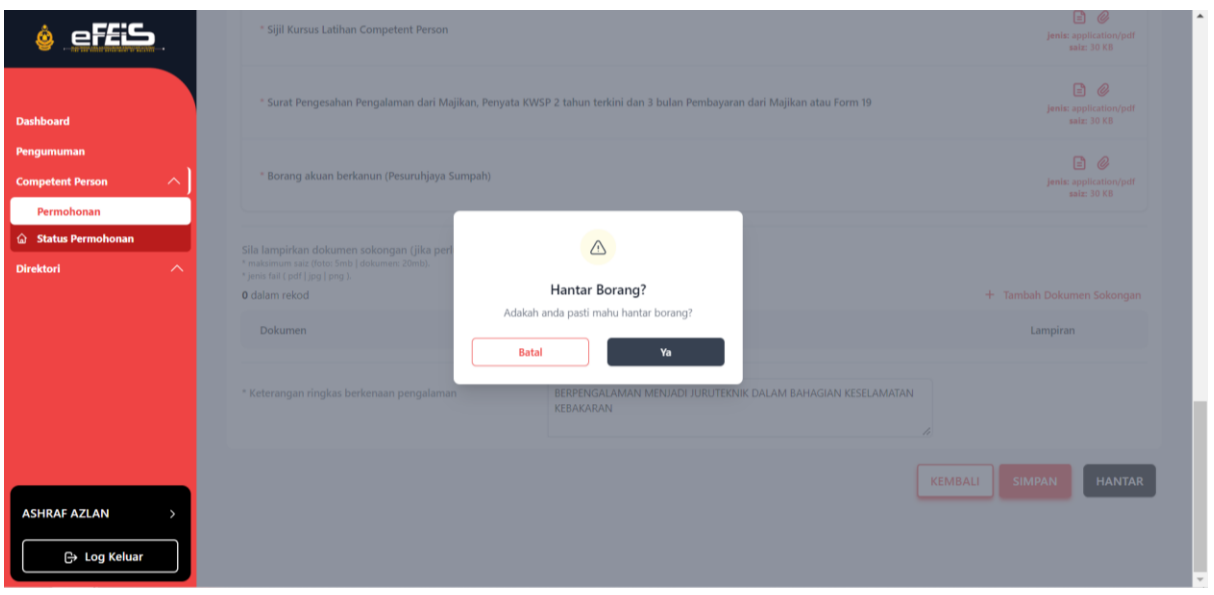

#### <span id="page-10-0"></span>**2.3 Permohonan Kemaskini Profil**

1. Klik Permohonan dan pilih kemaskini Profil.

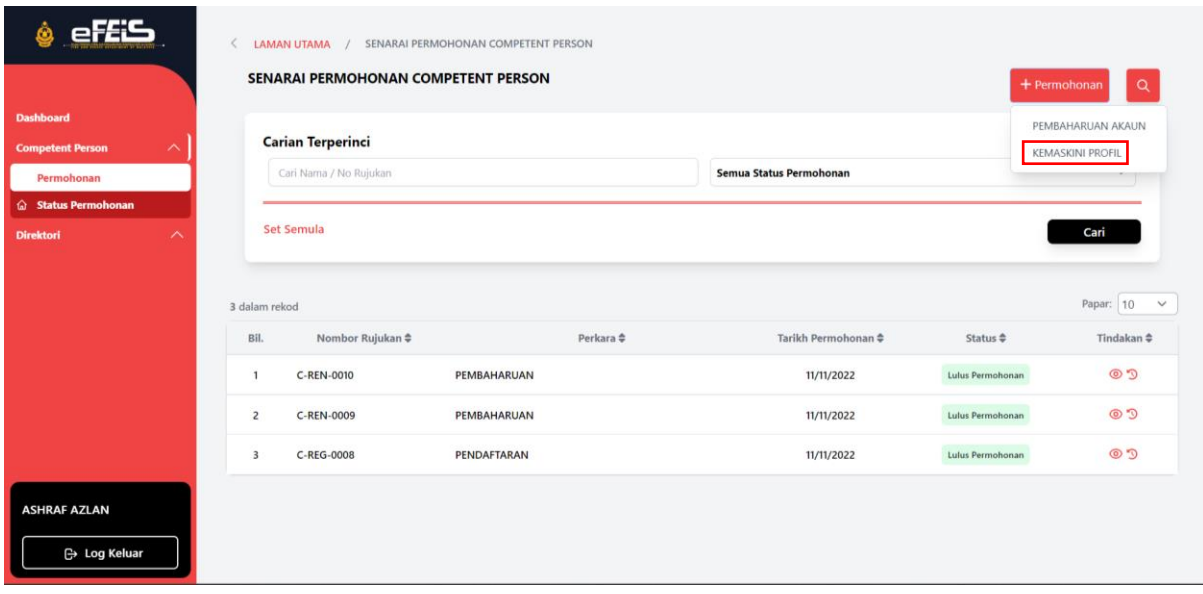

#### 2. Kemaskini maklumat yang diperlukan. Kemudian klik HANTAR.

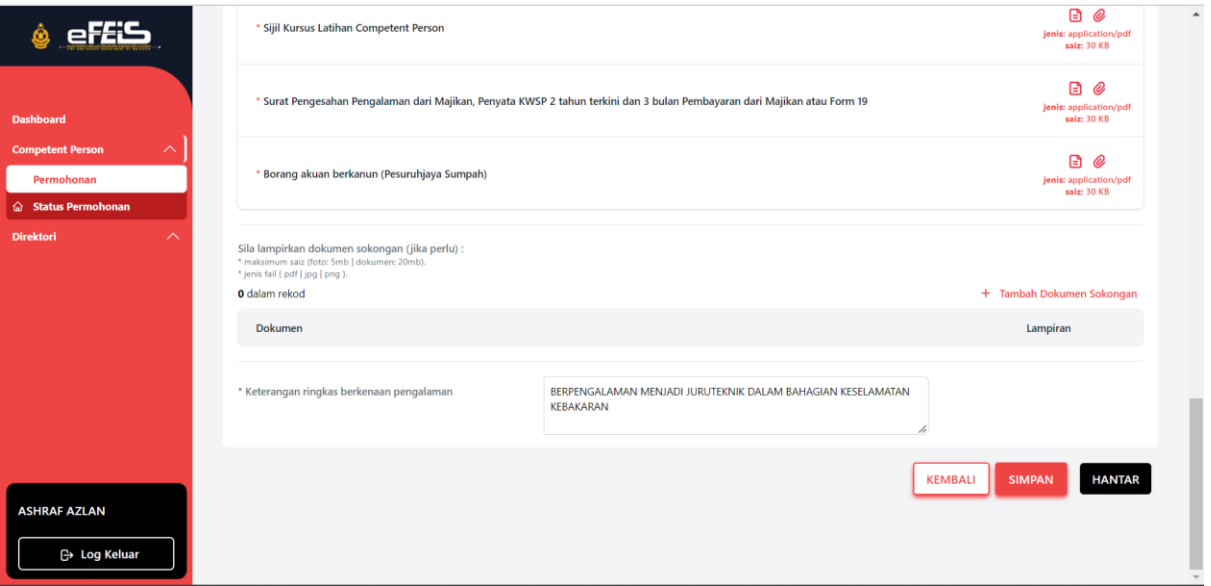

- 3. Permohonan kemaskini profil akan dipaparkan pada senarai permohonan.
	- Status akan bertukar kepada **lulus permohonan** sekiranya permohonan telah diluluskan.
	- Sekiranya status **dikembalikan**, pemohon perlu mengemaskini butiran tidak lengkap yang ditanda.
	- Sekiranya status **ditolak**, Permohonan akan dikira Gagal dan pemohon perlu membuat permohonan semula.

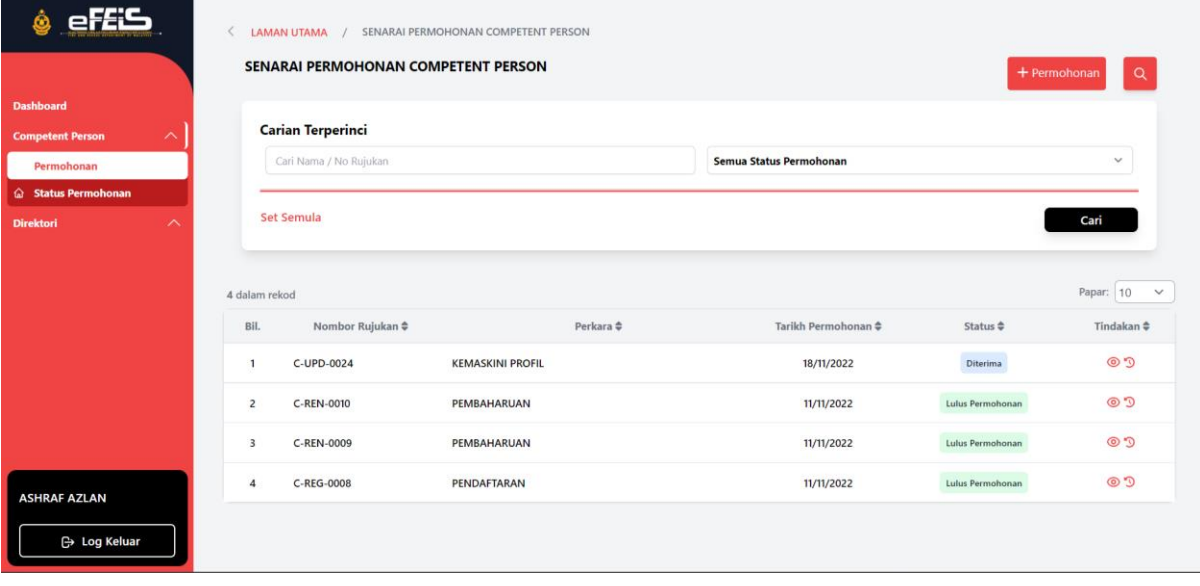

# <span id="page-12-0"></span>**2.4 Papar Sejarah Permohonan**

1. Pada senarai permohonan, klik ikon sejarah transaksi permohonan.

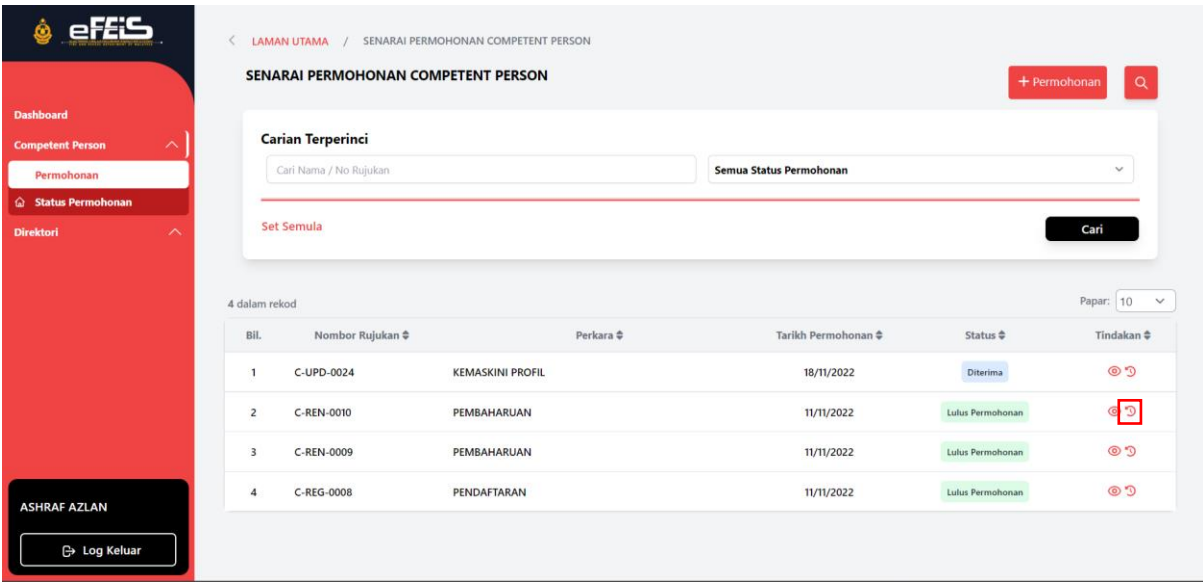

2. Sejarah transaksi permohonan akan dipaparkan.

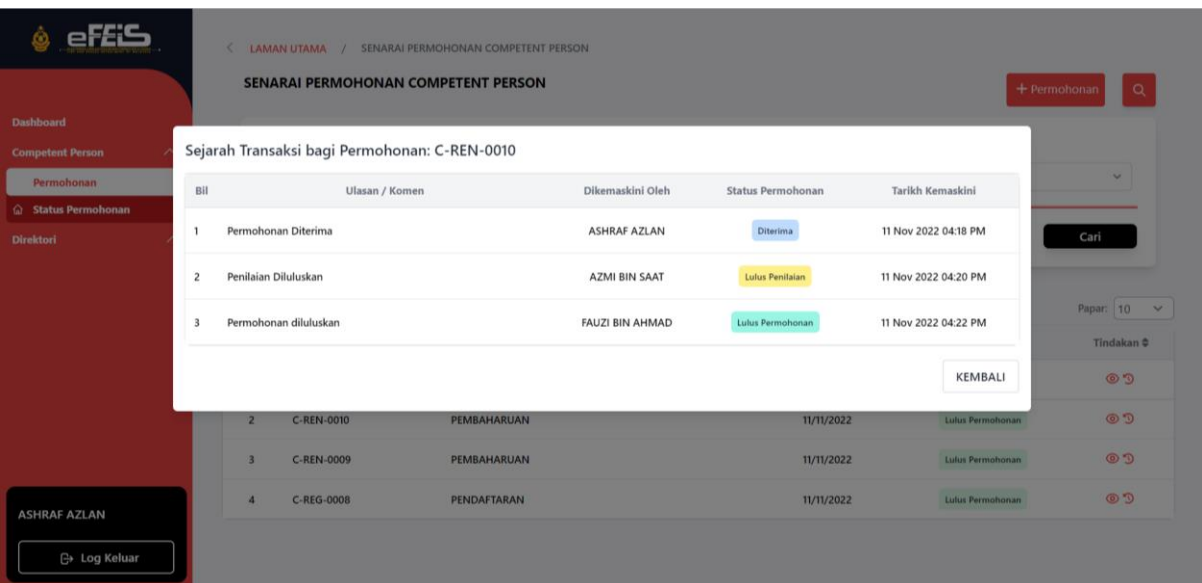

# <span id="page-13-0"></span>**2.5 Papar Profil Competent Person**

1. Pada Dashboard, klik lihat pada profil competent person.

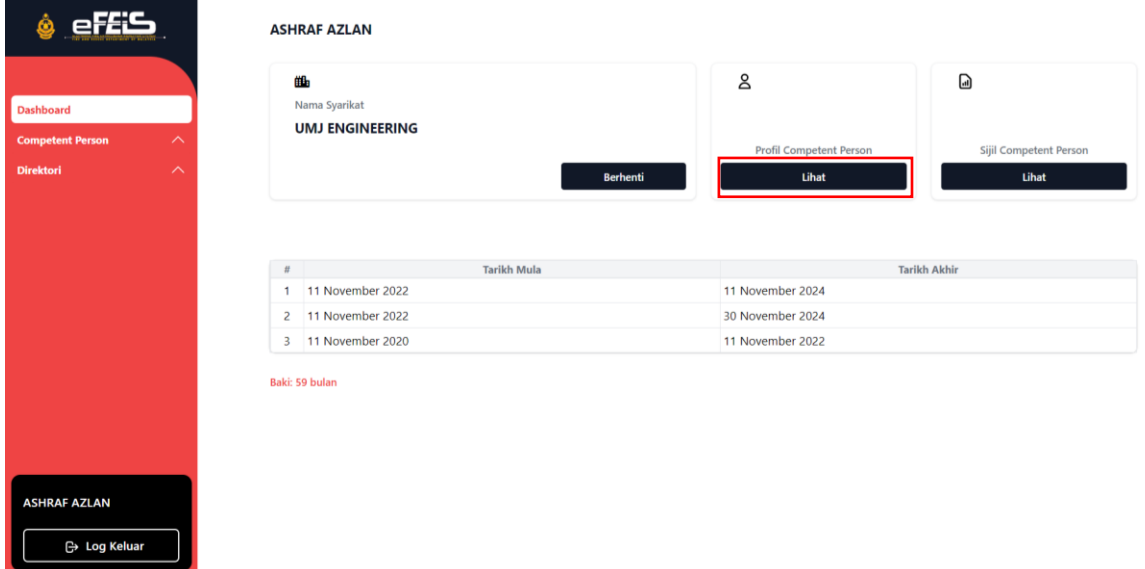

2. Profil Competent Person akan dipaparkan. Klik Cetak sijil untuk melihat sijil CP.

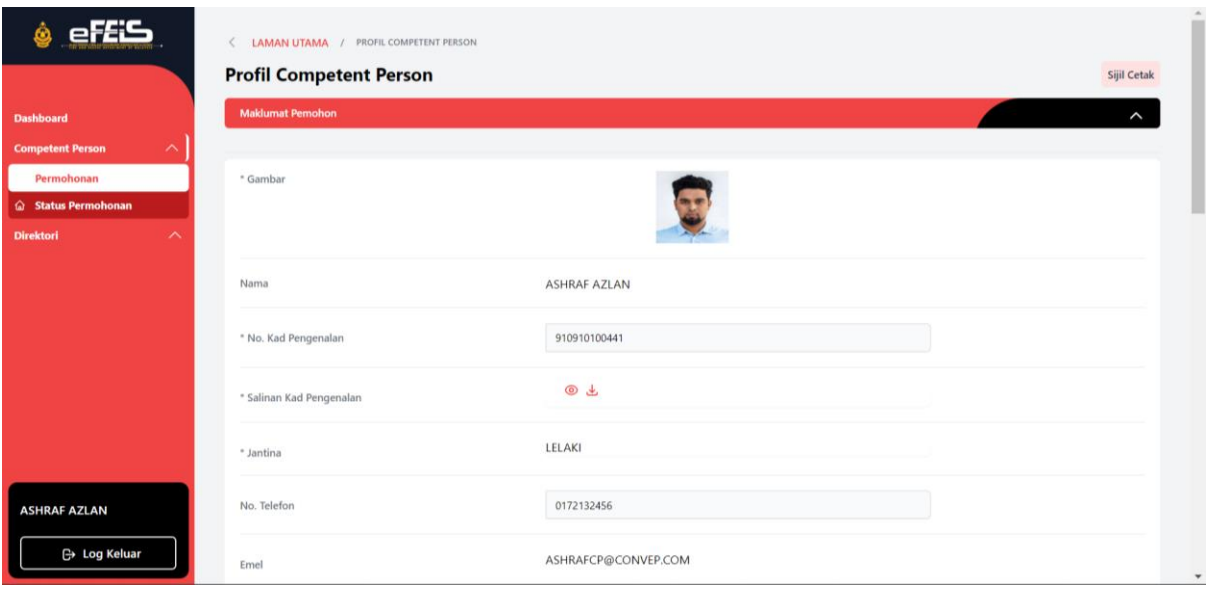

3. Sijil Competent Person akan dipaparkan.

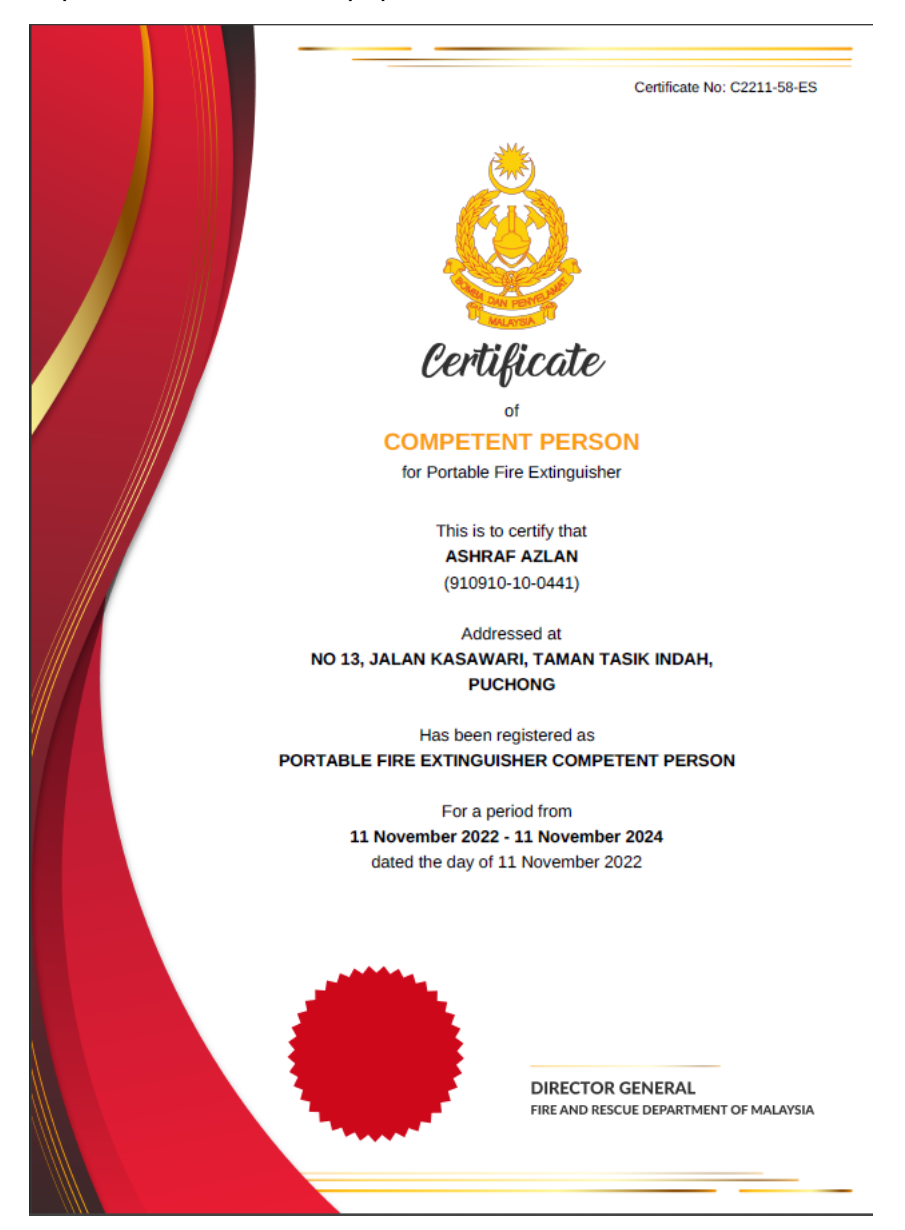

# <span id="page-15-0"></span>**3.0 Berhenti dari Syarikat Kontraktor.**

1. Pada Dashboard, klik BERHENTI pada Nama Syarikat.

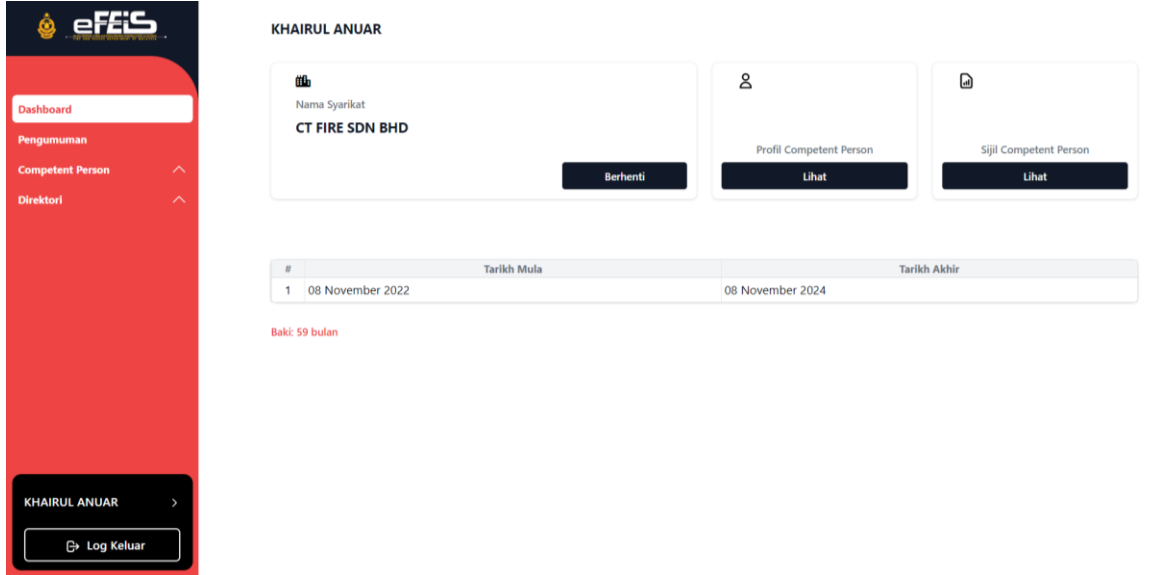

2. Lengkapkan soalan dan tarikh berhenti beserta ulasan berhenti dari syarikat semasa. Kemudian klik BERHENTI.

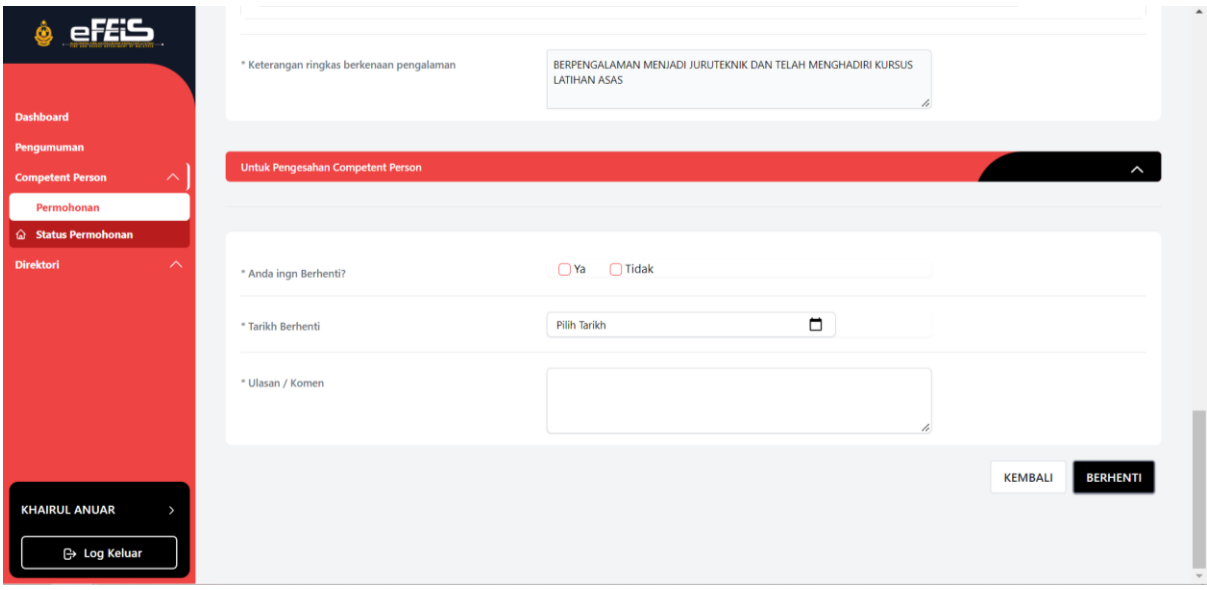